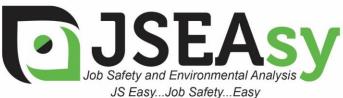

TotalTrack Pty Ltd 12 Pearson Street Clarence Gardens SA, 5039 ABN: 59 102 689 896

www.totaltrack.com.au

Phone: 08 7079 0512 International: +61 8 7079 0512 Email: admin@totaltrack.com.au

www.jseasy.com.au

## Getting Started with JSEAsy

## To start using the JSEAsy software and create your first site specific SWMS, follow these steps:

- 1. Add New Employee or Subcontractor
  - 1.1. You will need to add some employees to the database so that you can pick them from list as you progress.
  - 1.2. You must add at least a supervisor and someone from management to get started. (This could be the same person or different people)
- 2. Add a New Customer
  - 2.1. You will need to enter in a customer that you will be working for before you can create a site-specific SWMS
  - 2.2. If the Site-specific SWMS is for your own premises or operations, just add yourself as a customer
- 3. Add a New Job
  - 3.1. Swipe over the customers default address and enter in the site address (If different to the default)
- 4. Create a site-Specific SWMS
  - 4.1. Select your leading hand, supervisor and the manager for the job
  - 4.2. Select the people who will be doing the job/ undertaking the tasks
  - 4.3. Insert templates of the steps that you are going to take, in the order that you are going to take them, to build your site-specific SWMS
- 5. Preview/ Print the SWMS report

## Watch a detailed demonstration video on how to create a new site-specific SWMS using existing templates

JSEAsy Demonstration 2 - Creating a new SWMS template

Please do not hesitate to contact me if you have any questions or need any help.

Kind Regards,

Scott LeBlanc

Ph in Australia: 0408 831 550 International: +61 408 831 550 scott@totaltrack.com.au

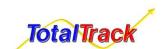

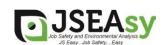